# **BÖLÜM 5 - EXCEL 2000**

# **5 EXCEL 2000**

Excel 2000 bir Hesap Tablosu programidir. Bu programin kullanimindaki temel amaç, çesitli türdeki tablolarimizi ve hesaplamalarimizi yapmak, tablolarimizdaki sayisal verileri grafige dönüstürerek yazicidan kagida döküm almaktir. Ayrica Excel, diger hesaplama tablolarindan alinmis olan verileri isleyerek kullanabilmektedir. Yine Excel'de tablolarin içine resimler ve sekiller eklemek de mümkündür. **5.1 Excel Dosyalari ve simgeleri**

Programlarin kendilerine ait simgeleri oldugu gibi Excel programinin da kendine mahsus simgesi bulunmaktadir. Excel sadece XLS uzantili dosyalardan olusmamaktadir. Farkli uzantilara ve farkli islevlere sahip olan Excel dosyalari da bulunmaktadir.

Asagidaki tablo Simgelere göre Excel dosya türlerini göstermektedir.

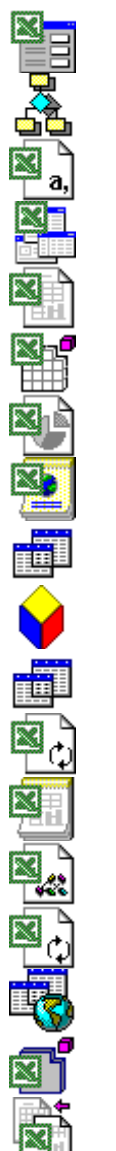

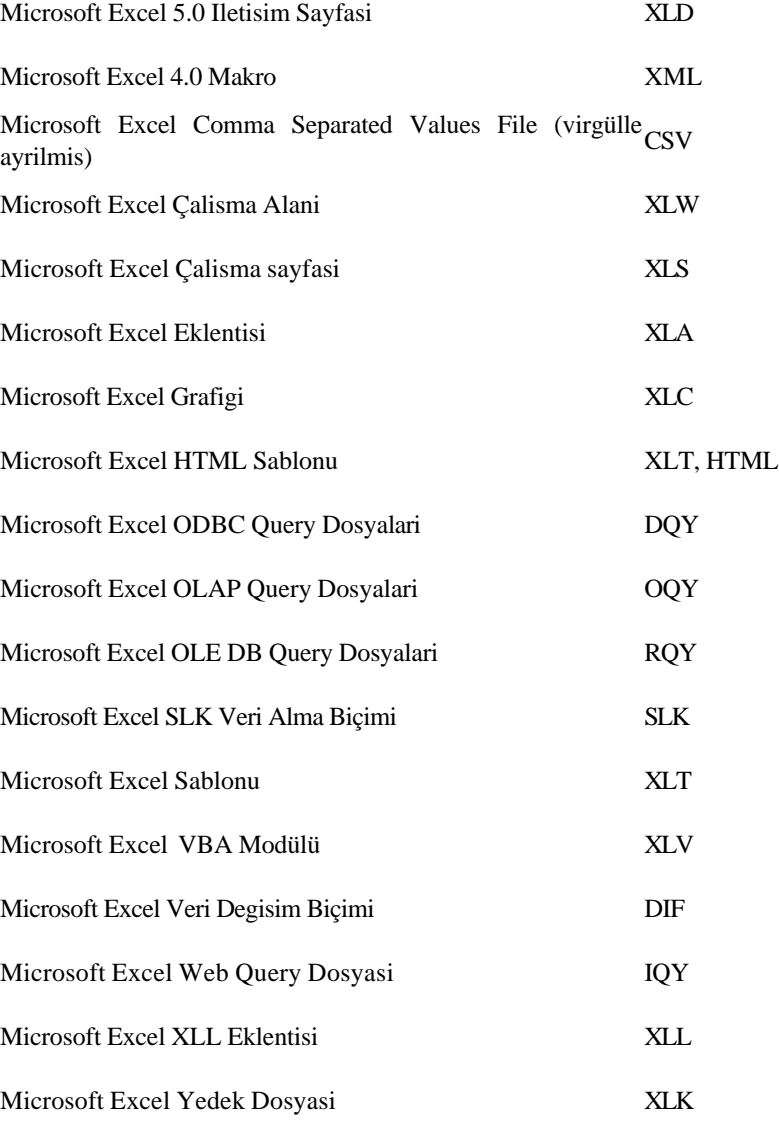

## **5.2 Excel Nasil Baslatilir**

< Baslat menüsünün Programlar kisminda Microsoft Excel adli bir seçenek bulunur. Excel'i açmak için buna tiklamak yeterlidir.

- < Windows gezgini veya bul menüsü yardimiyla EXCEL.EXE dosyasini bulup üzerine çift tiklanirsa, yine Excel çalisacaktir.
- < Microsoft Excel'e ait bir kisa yolu masaüstüne yerlestirip, üzerine çift tiklayarak Excel çalistirilabilir.
- Excel dosyalarina çift tiklamak da Excel'i çalistiracaktir.

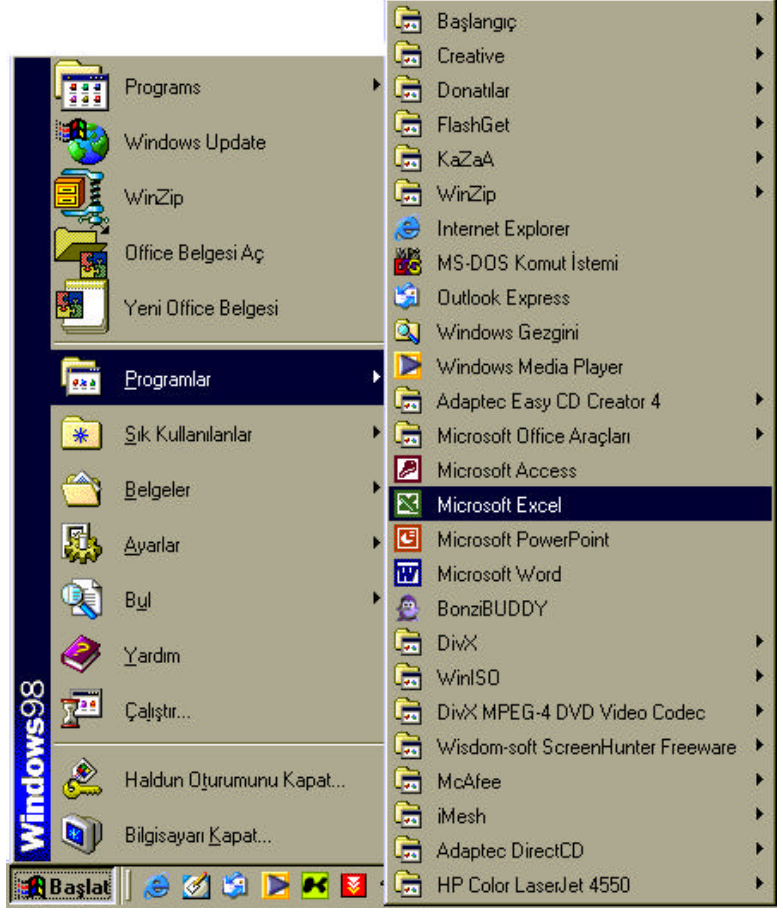

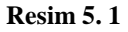

# **5.3 Temel Bilgiler**

#### **5.3.1 Çalisma Kitabi**

Excel'e girdigimizde program bize **Çalisma Kitabi** adini tasiyan ve baslangiçta **3 adet çalisma sayfasindan** olusan bir dosya verir. Çalisma kitabi, ana program penceresi içinde bir alt pencere seklinde bulunur. Çalisma kitabi penceresi program penceresi içinde ekrani kaplamis durumda ise baslik çubugunda asagidaki gibi bir görüntü olur.

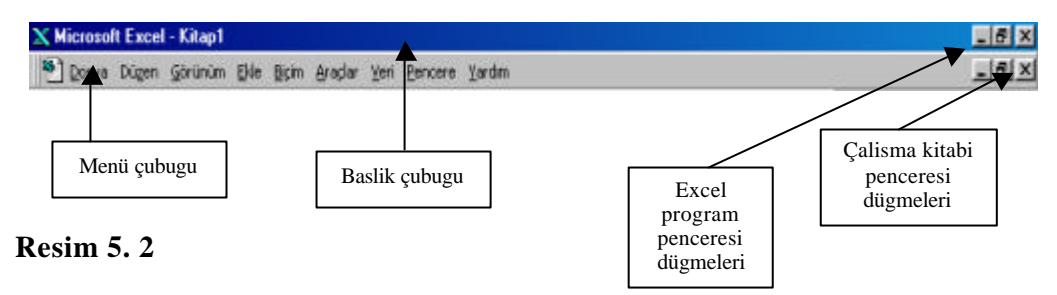

# **5.3.2 Araç Çubuklari**

Excel 2000'de de bir çok islemin hizli bir sekilde yapilabilmesini saglayan araç çubuklari bulunur.

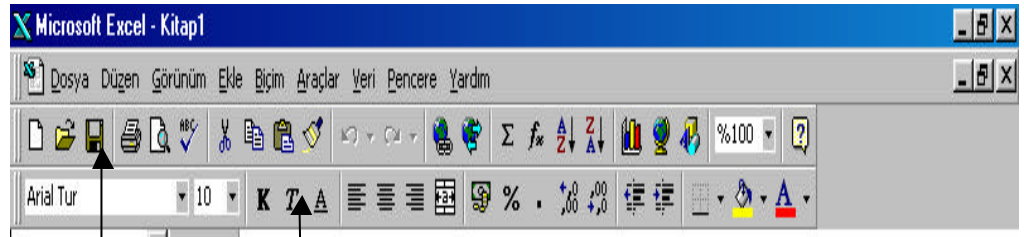

#### **Resim 5. 3**

Excel'de de araç çubuklarinin hepsi çalisma alaninda bulunmaz. En çok kullanilan dügmeler **Standart** ve **Biçimlendirme** araç çubuklarinda oldugu için bunlarin ekranda bulunmasi faydalidir. Araç çubuklarini ekrana getirmek veya ekrandan kaldirmak için Excel'de kullanilan yöntem diger ofis programlari ile aynidir.

Ayrica Excel de çok kullanilan bir ekran ögesi de **Formül çubugu**dur. Formül çubugu hem girilen bilgiyi görmek hem de bilgileri düzeltmek için faydali olan bir ekran ögesidir. Formül çubugu ekranda bulunmadigi takdirde yine **Görünüm** menüsünden bu seçenegi seçerek ekrana getirebiliriz.

#### **5.3.3 Çalisma Sayfalari**

Excel'de her çalisma kitabi üç sayfadan olusur. Sayfalarin iç yapisi itibariyle özellikleri söyledir :

Her çalisma sayfasi; **256 sütun (A – IV)** ile **65536 satir**dan olusur. Sütun ve satirlarin olusturdugu her bir bölmeye ise **hücre** denir. Hücre adlari sütun adiyla satir numarasinin yan yana gelmesinden olusur. Örnegin; **A10 hücresi** gibi...

#### **5.3.3.1 Çalisma Sayfalari Ile Ilgili Su Islemler Yapilabilir :**

#### **5.3.3.1.1 Sayfalar Arasi Hareket**

Bir sayfadan digerine geçmek için en klasik yol fare ile sayfa ismine tiklamaktir. Bunun disinda klavyeden su tuslarla da sayfalar arasinda hareket edilebilir :

CTRL + PAGE UP : Bir önceki sayfaya CTRL + PAGE DOWN : Bir sonraki sayfaya  $24$ 14 4 D D Sayfa1 / Sayfa2 / Sayfa3 /

# **Resim 5. 4**

## **5.3.3.1.2 Sayfa Ekleme**

Excel çalisma kitabina yeni sayfalar eklenebilir ve mevcut sayfalardan istenilenler silinebilir. Sayfa sayisi en az 1 en fazla 256 olabilir.

Sayfa eklemek için;

- Ekle menüsü açilir.
- Calisma sayfasi seçenegi seçilir.

# **5.3.3.1.3 Sayfa Silme**

- < Önce silinecek sayfaya geçilir.
- Düzen menüsü açilir.
- Sayfayi sil seçenegi seçilir.
- < Uyari mesaji geldiginde Tamam dügmesine basilarak silinir.

#### **5.3.3.1.4 Sayfalara Ad Verme**

Bunun için;

< Fare isaretini adini degistirecegimiz sayfa ismine götürüp, farenin sol tusuna çift tiklanir.

**■** Sayfa ismi karardiginda yeni isim üzerine yazilip enter tusuna basilir.

## **5.3.3.1.5 Sayfalari Kopyalama Ve Tasima**

Herhangi bir çalisma sayfasinin ikinci bir kopyasi üzerinde bazi degisiklikler yapmak isteyebiliriz. Veya birbirinin benzeri farkli tablolar yapmak gerektiginde her sayfayi tekrar tekrar bastan yapmak yerine bir tanesini yapip, o sayfanin birkaç kopyasini aldiktan sonra her sayfada sadece gerekli degisiklikleri yapmak suretiyle büyük bir zaman kazanmis oluruz.

Sayfa kopyalamak için;

< Fare isaretini sayfa ismine götürüp, klavyeden **Ctrl** tusuna basili iken farenin sol tusuna basili tutup fareyi sola veya saga dogru sürükleyip birakmak yeterlidir.

Sayfa tasimak için;

< Sayfa kopyalama isleminin aynisini **Ctrl** tusuna basmadan yaptigimizda sayfayi tasimis oluruz.

## **5.3.3.1.6 Hücre Göstergesinin Hareketi**

Sayfa içinde bulundugumuz yeri hücre göstergesi ile takip ederiz. Ayrica hücre göstergesinin bulundugu hücrenin adini formül çubugunun sol tarafinda görürüz.

Hücre göstergesinin sayfa içindeki hareketini su tuslarla yapabiliriz :

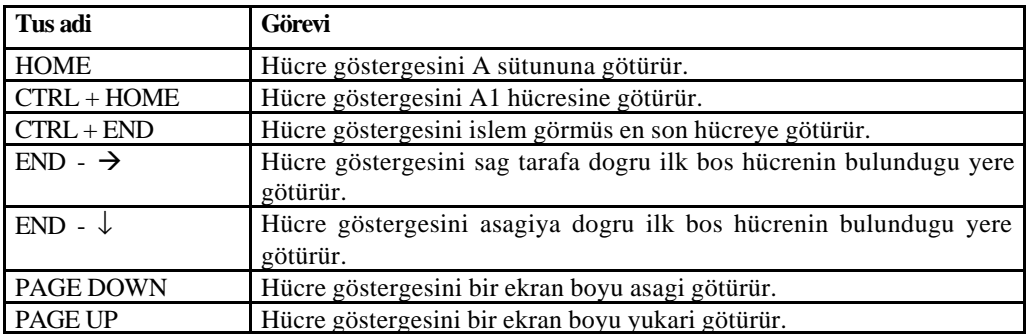

# **5.4 HÜCRELERE BILGI GIRISI VE DÜZENLEMELER YAPMA**

Bir hücreye herhangi bir bilgi yazmaya basladigimizda iki sey yapabiliriz. Ya bilgi girisini bitirir onaylariz ya da bilgi girisinden vazgeçip iptal ederiz.

## **5.4.1 Bilgi Girisini Onaylama**

Bir hücreye girilmekte olan bilgiyi onaylamak için, **Enter** tusu veya **ok tuslari**, kullanilabilecegi gibi fareyi baska bir hücreye tiklatmak da yeterlidir.

## **5.4.2 Bilgi Girisini Iptal Etme**

Bir hücreye girilmekte olan bilgiyi iptal etmek için, **Esc** tusu kullanilir.

## **5.4.3 Hücredeki Bilgiyi Düzeltme**

Bir hücreye girmis oldugumuz bilgiyi düzeltmek için, **F2** tusuna basarak veya hücre üzerine fare ile çift tiklatarak hücre açilir, hatali bilgi düzeltilip yine Enter tusuna basilir.

Ayrica, hücre göstergesinin bulundugu hücredeki bilginin aynisi Formül Çubugunda da görüldügünden fareyi buraya tiklatarak da burada düzeltme yapilabilir.

## **5.4.4 Hücredeki Bilgiyi Silme**

Bir hücredeki bilgiyi tamamen silmek için **Delete** tusu kullanilir.

# **5.4.5 Hücre, Satir ve Sütun Seçme**

Sayfa içindeki birden fazla hücreyi seçerek biçimleme, silme gibi bazi islemler yapilabilir.

# **5.4.6 Blok Halinde Hücreler Seçme**

- < Klavyeden **Shift** tusuna basili tutarak ok tuslari ile istenilen yöne hareket edilir.Veya
- < Farenin sol tusuna basili tutarak sayfanin içinde sürüklenir. Ancak sürüklerken farenin büyük beyaz bir arti seklinde olmasi gerekir.

## **5.4.7 Bagimsiz Bloklar Halinde Hücreler Seçme**

Klavyeden **Ctrl** tusuna basili tutarak fare isareti yine ayni biçimde sayfanin içinde sürüklenerek farkli bloklar seçilebilir.

# **5.4.8 Satir Ve Sütun Seçme**

- < Sayfa içinde bir satirin veya sütunun tümümü seçmek gerektiginde fareyi satir numarasinin üstüne veya sütun basliginin üstüne götürüp farenin sol tusuna basilir.
- < Bu sekilde bastigimizda tek bir satir veya sütun seçebilir, fareye basili tutup istenilen yöne sürükleyerek blok halinde birden fazla satir veya sütun seçebiliriz.
- **T** Yine ayrica **Ctrl** tusuna basili tutarak da bagimsiz satir veya sütunlari da secebiliriz.

# **5.4.9 Sayfanin Tümünü Seçme**

Bu is için fare isaretini asagidaki sekilde isaret edilen yere tiklatmak yeterlidir.

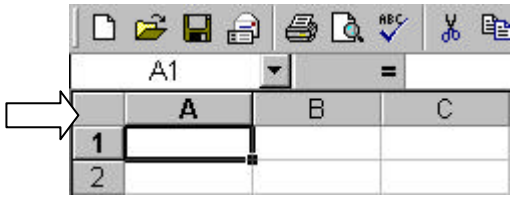

**Resim 5. 5**

# **5.4.10 Sütun Genislikleri Ve Satir Yüksekliklerini Ayarlama**

Excel çalisma sayfasinda hücrelere sigmayan bazi metinleri sigdirmak için satir ve sütun genisliklerini degistirmek gerekebilir. Özellikle sayilar bulunduklari hücreye sigmadigi zaman (#) seklinde görünürler. Bu durumda sütun genisletmek gerekir.

Sütun genisliklerini, fare isaretini sütun basliklarinin arasina götürüp, fare çift yönlü ok seklini aldiginda basili tutarak saga-sola çekmek suretiyle degistirebiliriz.

Satir yüksekliklerini ise, fare isaretini satir numaralari arasindaki çizgiye götürüp, fare çift yönlü ok seklini aldiginda basili tutarak yukari-asagi çekmek suretiyle degistirebiliriz.

|  |                            | <b>DOWN</b> |                          |  |  |
|--|----------------------------|-------------|--------------------------|--|--|
|  |                            |             |                          |  |  |
|  |                            |             |                          |  |  |
|  |                            |             |                          |  |  |
|  | Satır yükseklik<br>çizgisi |             | Sütungerişlik<br>çizgisi |  |  |
|  |                            |             |                          |  |  |
|  |                            |             |                          |  |  |

**Resim 5. 6**

Birden fazla satir veya sütun genisligini, bu satir ve sütunlari seçtikten sonra herhangi birinin genisletme çizgisinden fare ile basili tutup çekerek degistirebiliriz.

# **5.5 ÖZEL VERI GIRIS YÖNTEMLERI**

## **5.5.1 Bir Bilgiyi Ayni Anda Birden Fazla Hücreye Girme**

Bu is için;

- < Ayni bilginin girilecegi hücreler blok halinde veya bagimsiz olarak seçilir.
- Daha sonra istenilen bilgi yazilir.
- $\Box$  CTRL tusu ile birlikte ENTER tusuna basilir.

#### **5.5.2 Bir Hücreye Alt Alta Birden Çok Satir Halinde Yazi Yazma**

Bir hücrenin metin yazarken ayni hücre içinde bir alt satira inmek için **ALT + ENTER** tuslarina basilir. Bu sekilde bir hücreye çok satir halinde metin yazilabilir.

#### **Veri Serilerini Girme**

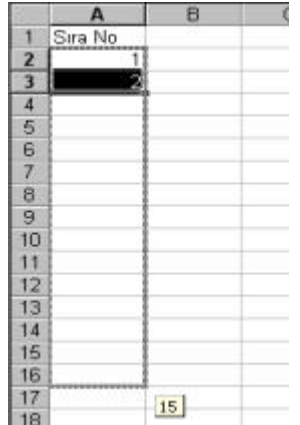

#### **Ardisik Sayilar Girme**

Bir tabloda sira numarasi türünde ardisik sayilar girmek gerektiginde bu sayilari tek tek elle yazmak yerine otomatik doldurma yöntemiyle girebiliriz. Bu is için;

- < Alt alta veya yan yana hücrelere ilk iki sira numarasi girilir.
- < Ilk numaranin bulundugu hücreden baslamak sartiyla bu iki hücre seçilir.
- $\Box$  Secili alanin sag alt kösesine isareti götürülüp, buradaki asagiya veya yana dogru sürüklenir.

Sira No **doldurma kulpu** denilen küçük **n** üzerinde (fare küçük arti sekli **alir)** farenin sol dügmesine basili **4** <sup>1</sup> farenin sol dügmesine basili  $\begin{bmatrix} 4 \\ 1 \end{bmatrix}$   $\begin{bmatrix} 1 \\ 1 \end{bmatrix}$  tutup Doldurma kulpu

#### **5.5.3 Gün Ve Ay Adlarini Girme**

Bu is için ardisik sayilar için uygulanan yöntemin aynisi uygulanabilir. Ancak gün ve ay adlari için ilk iki eleman yerine sadece bir eleman girip, bu elemanin bulundugu hücrenin doldurma kulpundan tutup sürüklemek yeterlidir.

# **5.6 DOSYA MENÜSÜ ISLEMLERI**

#### **5.6.1 Yeni Çalisma Kitabi Açma**

Excel programinda bir çalisma kitabi üzerinde çalisirken bunu kapatmadan baska bir çalisma kitabi açilabilir. Yeni bos bir çalisma kitabi açmak için;

- **E** Dosya menüsündeki Yeni seçenegi veya
- $\Box$  Standart Araç Cubugundaki yeni dügmesi veya
- $\Box$  Klavyeden **CTRL** + **N** tus bileseni kullanilabilir.

#### **5.6.2 Kayitli Bir Çalisma Kitabini Bulup Açma**

Daha önce yazilip kaydedilmis bir çalisma kitabini hard diskten veya disketten açabiliriz. Bu is için su yöntemler uygulanabilir :

- **E** Dosya menüsündeki **Aç** seçenegi.
- $\Box$  Standart Araç Cubugundaki aç dügmesi.
- **E** Klavyeden **CTRL** + **O** tus bileseni.

Aç komutu uygulandiginda karsimiza Excel programinda oldugu gibi bir diyalog penceresi gelir. Bu pencerede istenilen çalisma kitabini seçip **Aç** dügmesi ile açabiliriz.

#### **5.6.3 Açik Olan Çalisma Kitaplari Arasi Geçis Yapma**

Excel'de de yine word programinda oldugu gibi ayni anda birden fazla çalisma kitabini açik tutup, birinden digerine geçerek çalismak mümkündür. Bu is için kullanilan yöntem Excel programindakinin aynidir.

# **5.6.4 Çalisma Kitabini Kaydetme**

Excel programinda açtigimiz bos çalisma kitabinin adi **Kitap 1** seklinde bir ad tasir. Bu ad geçici bir addir. Çalisma kitabi üzerinde çalisirken, onu kalici halde hard diske veya diskete saklamak için bir isim vererek kaydetmek gerekir. Kaydet komutunu vermek için su yöntemler uygulanabilir :

- < Dosya menüsündeki **Kaydet** veya **Farkli kaydet** seçenegi
- $\Box$  Standart araç çubugundaki kaydet dügmesi.

 $\Box$  Klavyeden **CTRL** + **S** tus bileseni.

Çalisma kitabini **ilk defa kaydederken** her üç yöntemde de karsimiza **Farkli Kaydet** diyalog penceresi gelir. Bu pencerede;

**Kayit yeri** adindaki liste kutusunda çalisma kitabini kaydedecegimiz yeri seçebiliriz. Burada varsayilan olarak hep **Belgelerim** klasörü gelir. Sabit diske kaydedecegimiz çalisma kitabimizi her zaman Belgelerim klasörüne saklamak daha iyidir. Ancak çalisma kitabimizi diskete kaydedeceksek buradan listeyi açarak **A** sürücüsünü sürücüsünü seçerek diskete de kayit yapabiliriz.

**Dosya adi** adindaki yere çalisma kitabina verecegimiz dosya ismini yazariz. Bu isim çalisma kitabinin içerigini hatirlatici bir isim olursa, arandiginda bulmak daha kolay olur. Dosya ismi bosluk içerebilir ve uzun olarak yazilabilir.

Farkli kaydet penceresinde dosya adini verdikten sonra **Kaydet** dügmesine basarak çalisma kitabini kaydederiz.

Ayni çalisma kitabi üzerinde çalismaya devam edip, degisiklikler yaptigimizda çalisma kitabini tekrar kaydetmek gerekir. Ayni çalisma kitabini tekrar kaydederken Standart Araç Çubugundaki kaydet dügmesine basmak veya CTRL + S tuslarina basmak yeterlidir. Bu durumda tekrar isim vermemiz gerekmez. Kaydetme islemi ayni dosya ismi üzerine yapilir.

# **5.7 DÜZEN MENÜSÜ ISLEMLERI**

Çalisma kitabini düzenlemek için yapilan bazi islemler bu menüde yer alir.

#### **5.7.1 Geri Al Ve Yinele**

Word programinda oldugu gibi excel programinda da yaptigimiz tüm islemler bellekte sirayla tutulur. Yaptigimiz bir islemden geri dönmek için **geri al,** geri aldigimiz islemleri tekrarlamak için ise **yinele** komutlari kullanilir.

#### **5.7.2 Kes – Kopyala – Yapistir**

Excel tablolarinda da hücreler seçilerek ayni sayfa içinde veya farkli sayfaya kopyalanabilir ve tasinabilir. Bu is için yine Word'de uygulanan islem adimlari aynen uygulanabilir.

#### **5.7.3 Bul Ve Degistir**

Uzun bir çalisma kitabi içinde geçen özel bir hücre içerigini aramak veya çalisma kitabinin tümünde yanlis yazilmis bir hücre içerigini bulup dogrusu ile degistirmek için kullanilan komutlardir.

**5.7.3.1 Bul**, sadece aranilan bir kelimeyi çalisma kitabi içinde bulup o sözcügün bulundugu hücreye gitmek için kullanilabilir.

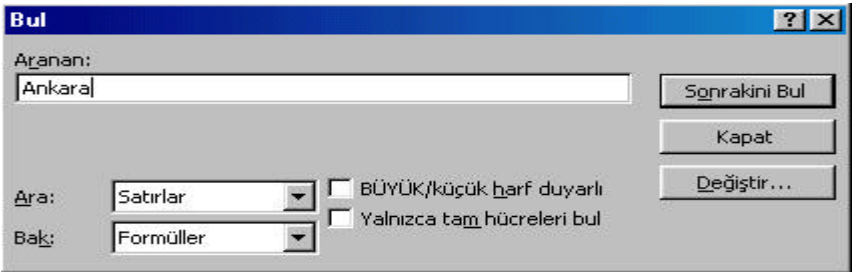

#### **Resim 5. 7**

**5.7.3.2 Degistir** ile çalisma kitabi içinde yanlis yazildigini düsündügümüz bir hücre içerigini bulup dogrusu ile degistirmek mümkündür.

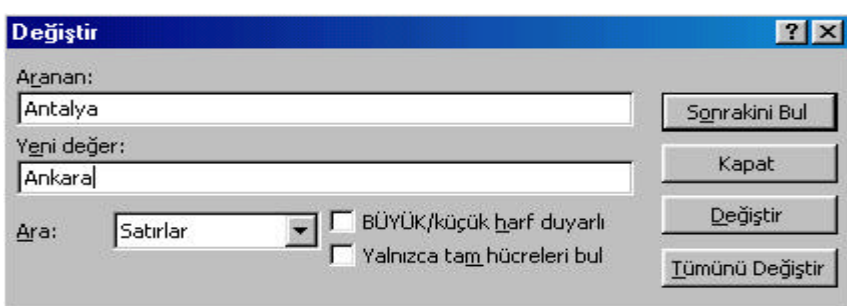

**Resim 5. 8**

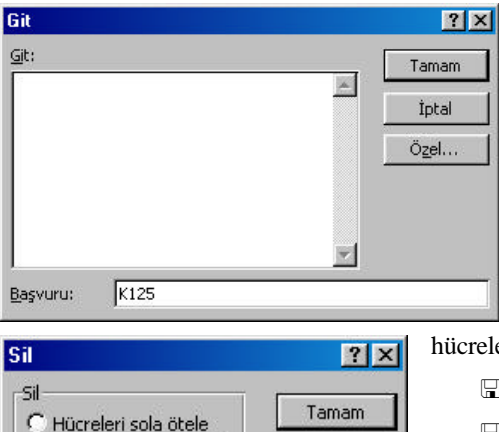

İptal

**5.7.3.4 Git** uzun bir çalisma kitabinin istenilen hücresine gitmek için kullanilir.

**5.7.3.5 Sil** komutu seçili hücre veya hücreleri silerken yandaki sekilde görülen seçenekleri sunar : Bunlardan ilk ikisi seçili hücreleri silerken, bu hücrelerin etrafindaki diger hücreleri sola veya yukari kaydirir. Diger ikisi ise seçili hücrelerin bulundugu satir veya sütunlarin tümünü silmek için kullanilir.

**5.7.3.6 Temizle** komutunun altinda ise seçili hücre veya hücrelerin silinebilecek özellikleri yer alir. Bunlar;

- < **Tümü** seçili hücrelerin tüm özelliklerini siler.
- **Biçimler** seçili hücrelerin sadece sahip oldugu biçim özelliklerini siler. Hücre içerigi silinmez.
- **II** Icindekiler, hücrelerin içeriklerini siler, ancak biçim özellikleri silinmez. Ayni hücreye tekrar bilgi girilirse eski biçim özelliklerine sahip olur.
- < **Açiklamalar,** hücrelere açiklama notu eklenmis ise hücrelerin bu özelliklerini siler. (Hücre açiklamalari **Ekle** menüsünde anlatilacak)

# **5.8 BIÇIM MENÜSÜ ISLEMLERI**

# **5.8.1 Hücre Biçimleme**

G Hücreleri yukarı ötele

C Tüm satır C Tüm sütun

Excel'de hücreleri biçimlendirmek için **Biçimlendirme araç çubugu** üzerindeki bazi dügmeler kullanilir. Diger biçimlendirmeler ise Biçim menüsünden Hücreler bölümünden yapilir. Hücre biçimlendirme özellikleri sunlardir :

## **5.8.2 Yazi Tipi**

Hücrelerin yazi tipi biçimlendirmesi ile ilgili Biçimlendirme araç çubugu dügmeleri asagidaki resim 5.9 da görüldügü gibi yazi tipi, yazi tipi boyutu**, kalin,** *italik***, alti çizili, yazi tipi rengi** dügmeleridir.

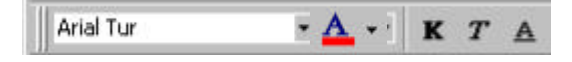

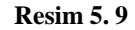

**5.8.3 Hizalama** Hücrelerin hizalamasi ile ilgili Biçimlendirme araç çubugu dügmeleri asagidaki resim 5.10 da görüldügü gibi sola hizala, ortala, saga hizala, birlestir ve ortala dügmeleridir.Ayrica biçim menüsünden hücre biçimlemeye girdigimizde Hizalama bölümünde dikey hizalama, yönlendirme gibi hizalama özellikleri de vardir.

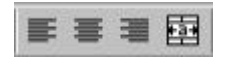

**Resim 5. 10**

# **5.8.4 Desen**

 $\delta$ .

Hücrelere desen vermekle ilgi olarak biçimlendirme araç çubugu üzerinde **dolgu rengi** dügmesi bulunur.

# **5.8.5 Kenarlik**

Excel çalisma sayfalarindaki hücreleri ayiran klavuz çizgileri özellikle seçilmedigi sürece kagida çikmaz. Yapilan tablonun istenilen hücreleri seçilerek kenarlik vermek gerekir. Bu is için biçimlendirme araç çubugu üzerinde **kenarliklar** dügmesi bulunur.

#### **5.8.6 Sayi**

Excel'de hücrelere girilen sayisal degerlerin degisik sayi biçimleri ile görünmesi 图%.  $^{+6.0}_{-6.4}$ mümkündür. Bunun için biçimlendirme araç çubugu üzerinde **para birimi, yüzde biçemi, binlik ayraç biçemi, ondalik artir, ondalik azalt** dügmeleri bulunur.

Ayrica biçim menüsünden hücre biçimlemeye girildiginde **Sayi** bölümündeki diger sayi kategorilerini kullanarak **tarih, saat, kesir, telefon numarasi, posta kodu** gibi farkli sayi biçimleri de verilebilir.

# **5.9 FORMÜLLER**

Excel'de yapilan tablolar içerisinde formül kullanarak hesaplamalar yaptirilabilir. Bir hücreye formül girerken sunlara dikkat etmek gerekir :

- Formüller = isareti ile baslar.
- < Formül yazarken bosluk verilmez. (formülde tirnak içi metin geçiyorsa bu metinde verilebilir)
- $\Box$  Formülde açılan parantez sayisi kadar kapatilan parantez bulunmalidir.
- < Formül yazarken sabit sayilar, hücre adlari ve bölge adlari kullanilabilir.

#### **Formül Örnekleri**

**=A3\*15**

A3 hücresindeki sayi ile 15 sayisinin çarpimi.

**=(B2+C2+D2)/3**

B2, C2 ve D2 hücrelerini toplayip 3'e böler.

# **5.9.1 Satir Ve Sütunlari Otomatik Toplama**

Excel'de sikça yapilan islemlerden biri de satir ve sütunlardaki sayilarin toplamini almaktir. Satir ve sütunlardaki sayilarin toplamini almak için, her defasinda formül yazmak yerine araç çubugundaki  $\sum$ otomatik toplam dügmesine tiklanildiginda satir ve sütunlardaki sayilar otomatik olarak toplanir. Otomatik toplam üç sekilde yapilabilir:

- 1. Seçili hücreye en yakin satir ya da sütunlardaki verileri toplamak,
- 2. Seçili durumda bulunan hücrelerdeki verilerin otomatik toplamini almak,
- 3. Diger toplamlari içeren hücrelerin genel toplamlarini almak.

Bir sütundaki verilerin otomatik toplamini bulmak için, en son veriden sonra gelen ilk bos hücre seçilir. Araç  $\lceil \text{cubugundaki} \rceil \rceil$  otomatik toplam dügmesi tiklandiginda hücrenin içinde **=TOPLA** (veri içeren ilk hücre:veri **içeren son hücre)** yazar. Ayrica toplanacak hücrelerin çevre sinirlarinda hareketli kesik çizgiler olusur. Klavyeden Enter tusuna basilir ve hücre içerisinde toplam deger görünür. Ayni islem, satirlardaki verilerin otomatik toplami için de geçerlidir. Bir sütundaki verilerin otomatik toplamini bulmak için, ilk hücre ile en son veri içeren hücreden sonra gelen ilk bos hücre de dahil olmak üzere, tüm hücreler seçilir. Araç çubugundaki otomatik toplam dügmesi tiklandiginda, bos hücreye otomatik toplam yazilir. Bu islem, sütunlardaki ve satirlardaki verilerin otomatik toplami için de geçerlidir.

Satir ve sütunlardaki otomatik toplamlarin da genel toplamlari alinabilir. Otomatik toplamlar içeren satir ve sütunlarin genel toplamini almak için 1.ya da 2. islem uygulanir. Yukarida yapilan islemlerde,  $\|\mathbf{E}\|$ Otomatik toplam dügmesi tiklanildiginda toplama formülü, Excel tarafindan kendiliginden olusturulur. Bütün otomatik

toplama islemlerinde, islem sirasinda toplamlarin girilecegi bos bir satir ya da sütun bulunmasina dikkat etmek gerekir.

## **5.9.2 Basit Formüller Olusturmak**

Excel'de islemler sirasinda hesaplamalar yapmak için formüller olusturmak mümkündür. Birden fazla hücrede, en basit 4 islem yapmaktan, karsilastirmali deger atamasina kadar karmasik islemler gerçeklestirilebilir.

Excel'de bir hücreye formül girebilmek için, öncelikle = isareti ile baslamak gerekir. Bu isaret ile baslayan her hücre, artik bir formül hücresi olarak degerlendirilir. Basit bir formül olusturabilmek için en az 2 bölüme ihtiyaç vardir:

- $1. = i$ sareti
- 2. En az bir hücre adresi

Verilere dayali bilgiler üretmek ya da islemler yapabilmek için bir formül kullanildiginda, kullanilacak verilerin nereden geldiginin belirtilmesi gerekir. Bunun için bir hücre adresi ya da bir hücre, fare ile isaretlenmelidir. Isaretlenen hücrelerin çevre sinirlari, hareketli kesik çizgiler halindedir. Böylece formül için hangi hücrelerin seçildigi görülebilir.

#### **5.9.3 Formülleri Kopyalamak**

Excel'de veriler nasil kopyalaniyorsa formüller de ayni sekilde kopyalanabilir. Bunun için formül içeren hücre seçilir. Araç çubugundaki Kopyala dügmesine tiklanir. Kopyalanacak hücre ya da hücre grubu seçilir ve Araç çubugundaki Yapistir dügmesine tiklanir.

# **5.9.4 Göreli ve Mutlak Adresler Kullanan Formüllerin Olusturulmasi**

Excel'de bir formül kopyalama islemi yapilirken kullanilan adresler görelidir. Yani kopyalama islemi yapilirken, yeni konumlarinda formülün içerigi ayni kalirken aldigi adresler degisir. Bu adresler göreli adreslerdir. Eger bir formül nereye kopyalanirsa kopyalansin, degerlerin hep ayni adresten alinmasi isteniyorsa, mutlak hale getirilmelidir. Bir formüldeki adresi mutlak hale getirmek için formül içindeki veri taranir ve klavyeden F4 tusuna basilir. Adresi olusturan verilerin sol tarafinda dolar (\$) isareti belirir. Islemi tamamlamak için klavyeden Enter tusuna basilir. Artik Formül mutlak adresleri içerir ve formül nereye kopyalanirsa kopyalansin adresleri degismez (verileri hep ayni hücrelerden alir). Bir formülün mutlak adres kullandigi (\$) dolar isaretinden anlasilir.

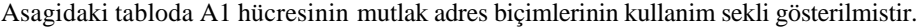

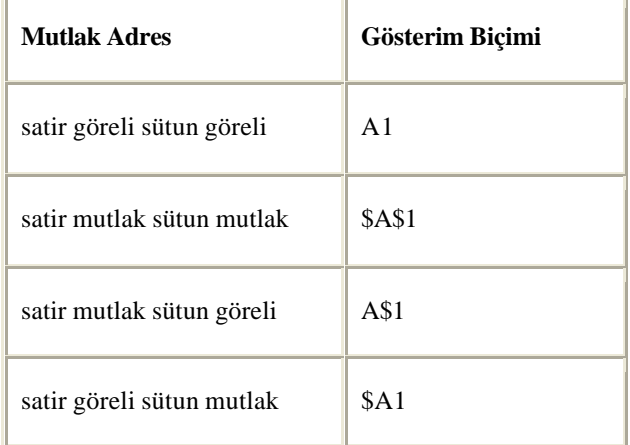

# **5.10 FONKSIYONLARIN KULLANIMI**

#### **5.10.1 Fonksiyonlar**

Fonksiyonlar, Excel'in en önemli elemanlaridir. Excel'de hesaplamalar yaptirmak ya da daha dogru bir deyisle, veriler arasindaki iliskiyi tanimlamak ve bu iliskilerden yeni veriler üretmek için formüller kullanilir. Ama formüllerde kullanilan temel ve basit operatörler, çogu durumda yetersiz kalir. Veri sayisinin çok oldugu

durumlarda, bir toplama islemi bile sorun olabilir. Bu durumlardaki ihtiyaçlar göz önünde bulundurularak, Excel'e birçok hazir fonksiyon dahil edilmistir.

Fonksiyon, kendisine gerekirse bir ya da daha fazla bilgi vererek ve bu bilgileri kullanarak tek bir sonuç üretilmesini saglayan, önceden tanimlanmis bir islem sürecidir. Her fonksiyonun bir sonucu vardir ve bu sonuç tektir.

Asagidaki örneklerde farkli kategorilerdeki fonksiyonlar üzerinde durulmaktadir.

## **5.10.2 Fonksiyon Kategorileri**

Dört islem kullanilarak bir fonksiyon hazirlanilabilir. Excel, sizin için en uygun fonksiyonu bulmaniza yardimci olmak amaciyla, fonksiyonlarini farkli kategorilerde sunmaktadir.

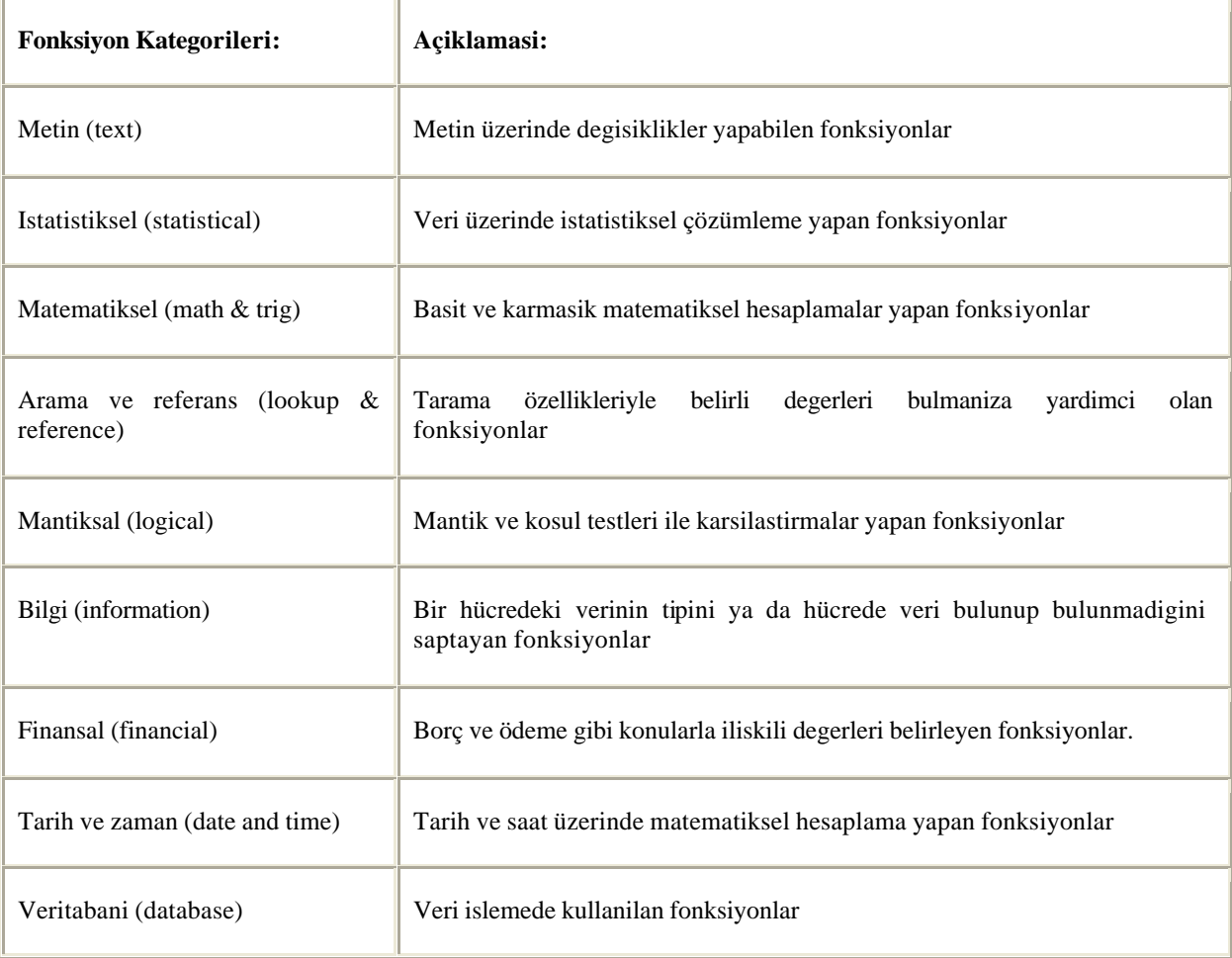

Araç çubugundan  $f_*$  Fonksiyon sihirbazi dügmesine tiklayarak açilan iletisim kutusunda, tüm fonksiyon kategorileri ve bu kategorilere dahil olan fonksiyonlar görüntülenir.

#### **5.10.3 Bir Fonksiyonun Parçalari**

Her fonksiyon dört parçadan olusur:

- 1. Fonksiyon adi
- 2. Parantezler
- 3. Esittir sembolü
- 4. Argümanlar

Fonksiyonlarin girisinde mutlaka = isaretinin kullanilmasi gerekir.

Örnek:

 $=TOPLA(B1:B9)$ 

#### **ORTALAMA Fonksiyonunun Kullanilmasi**

**ORTALAMA** fonksiyonu tanimlanan araliktaki degerlerin toplamini, deger sayisina bölerek ortalamayi alir. Kullanimi asagidaki gibidir:

#### = **ORTALAMA** (sayilar)

Bu fonksiyonun en büyük avantaji uzun formülleri kisaltarak yazabilmesidir. Normalde on adet hücredeki degerlerin ortalamasini hesaplamak için, asagidaki formülün yazilmasi gerekir:

#### $=(A1+A2+A3+A4+A5+A6+A7+A8+A9+A10)/10$

Ama **ORTALAMA** fonksiyonunu kullanarak bu islem çok daha kisa zamanda yapilabilir ayrica bos hücreler 0 olarak kabul edilmez ve ortalamaya dahil edilmez.

#### = **ORTALAMA** (A1:A10)

# **NSAT fonksiyonu**

Ondalikli bir sayinin veya bir islem sonucunun ondalik kismini atip tam sayisini birakir.

#### Kullanim sekli :

**=NSAT(sayi veya formül)**

## Örnek :

**=NSAT(13,782)** formülünün sonucu **13** olur.

**=NSAT(ORTALAMA(B3:B10))** B3 ile B10 hücreleri arasindaki sayilarin ortalamasini alip sonucu tam sayi olarak verir.

#### **YUVARLA, ASAGIYUVARLA, YUKARIYUVARLA Fonksiyonlari**

Her üçüde kullanim sekli ayni olan fonksiyonlardir. Sayilari yuvarlama itibariyle farkli sonuçlar üretirler.

**Yuvarla** fonksiyonu, bir ondalikli sayinin virgülden sonra istenilen ondalik basamagi sayisi kadar yuvarlatilmasini saglar. Bu yuvarlamada 5 ve 5'den yukari degerleri yukari, 5'den asagi degerleri asagi yuvarlar.

**Yukariyuvarla** fonksiyonu bir ondalikli sayinin virgülden sonra istenilen ondalik basamagi sayisi kadar yukari yuvarlatilmasini saglar.

**Asagiyuvarla** fonksiyonu bir ondalikli sayinin virgülden sonra istenilen ondalik basamagi sayisi kadar asagi yuvarlatilmasini saglar.

#### Kullanim sekli :

#### **=YUVARLA((sayi veya islem);ondalik basamak sayisi)**

#### Örnek :

**=YUVARLA((35,4281);2)** isleminin sonucu **35,43** olur.

**=YUVARLA((ORTALAMA(C3:C15));1)** C3 ile C15 hücreleri arasindaki sayilarin ortalamasini alip sonucu bir ondaliga yuvarlar.

#### **MIN ve MAK fonksiyonu**

**MIN** fonksiyonu belirtilen hücrelerdeki sayilarin en küçügünü, **MAK** fonksiyonu belirtilen hücrelerdeki sayilarin en büyügünü verir.

#### Kullanim sekli :

**=MIN(hücre veya bölge adlari)**

**=MAK(hücre veya bölge adlari)**

Örnek :

**=MIN(A3;B2;C4;B8)** A3,B2,C4 ve B8 hücrelerindeki sayilarin en küçügünü verir.

**=MAK(C3:F10)** C3 ile F10 hücreleri arasindaki sayilarin en büyügünü verir.

#### **EGER fonksiyonu**

Bir kosulun gerçeklesip gerçeklesmemesi durumlarinda ortaya çikacak sonuçlarin degerlendirilmesini saglar.

Kullanim sekli :

#### **=EGER(kosul ifadesi;olumlu sonuç;olumsuz sonuç)**

**kosul,** bir hücrenin bir sayi ile veya iki hücrenin degerlerinin karsilastirilmasi ile yazilabilir.

**olumlu sonuç,** kosulun olusmasi durumu nda yazilacak ifade veya deger.

**olumsuz sonuç,** kosulun olusmamasi durumunda yazilacak ifade ve deger.

#### Örnek :

#### **=EGER(D3>=45;"GEÇTI";"KALDI")**

Eger D3 hücresinin degeri 45'e esit veya büyük ise GEÇTI, degilse KALDI ifadesini yaz.

#### **=EGER(H2="GEÇTI";1;0)**

Eger H2 hücresinde GEÇTI ifadesi varsa 1 degerini yoksa 0 degerini yaz.

#### **=EGER(E3>D3;E3-D3;0)**

Eger E3 hücresi D3 hücresinden büyükse E3'den D3'ü çikar, degilse 0 degerini yaz.

#### **SIMDI Fonksiyonunun Kullanilmasi**

Excel'de tarih ve zaman hesaplamalarini kolaylastiran fonksiyonlardan biri de SIMDI fonksiyonudur. Bu fonksiyonun kullanmak için:

- $\Box$  Öncelikle bos bir çalisma tablosu açilir
- $\Box$  A1 hücresine = SIMDI() yazilir ve Enter'a basilir
- < Hücrede o anki tarih ve saat görüntülenir.

Örnegin 10 gün sonraki tarihi ögrenmek için;

A2 hücresine =SIMDI()+10 yazilir ve Enter tusuna basilir

A2 hücresinde 10 gün sonraki tarih görüntülenir.

#### **BUGÜN Fonksiyonu**

Aktif tarihi görüntüler

 $=$ BUGÜN $()$ 

#### **EBOSSA Fonksiyonu**

Bu fonksiyon hücreleri test etmek amaciyla kullanilir. EBOSSA fonksiyonu, genellikle EGER fonksiyonuyla birlikte kullanilir. Örnegin; A1 hücresinde bir deger olmadiginda " A4 hücresine veri girilmemis " yazilmasini, dolu oldugunda ise TAMAM yazilmasini saglamak için asagidaki fonksiyonu kullanmak gerekir:

Mesajin görüntülenecegi hücre seçilir. Hücre içerisine asagidaki fonksiyon kullanimi yazilir.

=EGER(EBOSSA(A4);"A4 hücresine veri girilmemis";"TAMAM")

A4 hücresine veri girilmemis ise fonksiyonun yazildigi hücreye otomatikman "*A4 hücresine veri girilmemis",*  herhangi bir veri girilmis ise TAMAM yazilir.

#### **BOSLUKSAY Fonksiyonu**

Belirtilen araliktaki bos hücreleri sayar.

#### **kullanimi**

### **BOSLUKSAY**(**Alan**)

Alan içindeki bos hücreleri saymak istediginiz araliktir.

## =BOSLUKSAY(A1:A18)

A1 hücresi ile A18 Hücreleri arasindaki bos hücre sayisini verir. "" (ya da bos metin) veren formüller içeren hücreler de sayilir. Sifir degerleri içeren hücreler sayilmaz

#### **EGERSAY Fonksiyonu**

Verilen ölçütlere uyan bir aralik içindeki bos olmayan veya verilen kritere uyan hücreleri sayar.

*Örnek:* EGERSAY(A1:A10;5)

A1 - A10 hücreleri arasinda içeriginde 5 sayisi olan hücre sayisini verir.

*Örnek 2:* EGERSAY(B1:G1;"Elma") A1 - A10 hücreleri arasinda içeriginde Elma yazili olan hücre sayisini verir.

#### **ENÇOK\_OLAN Fonksiyonu**

Bir dizideki veya veri araligindaki en sik görünen degerin sayisini verir.

 $=ENCOK$  OLAN $(A1:A10)$ A1- A10 Hücreleri arasinda en sik gördügü degerin sayisini verir. =ENÇOK\_OLAN(7;6;8;2;3;2;4) islemin sonucu= 2 olur

## **BIRLESTIR Fonksiyonu**

Belirtilen alan içerisindeki degerleri birlestirir. A1 hücresi içerisinde "Elma" Yazili olsun A2 Hücresi içerisinde ise 3 A3 hücresi içerisine =BIRLESTIR(A1;A2) yazilarak Enter tusuna basildiginda A3 hücresinde "Elma3" ibaresi görüntülenecektir.

#### **BÜYÜKHARF Fonksiyonu**

Belirtilen metni büyük harfle yazilmis olarak verir.

#### =BÜYÜKHARF(A1)

A1 hücresine yazilmis olan metnin büyük harfle yazilmis halini verir.

=BÜYÜKHARF("elma") Isleminin sonucu ELMA dir.

#### **ÇIFT Fonksiyonu**

Belirtilen sayi veya hücre içerindeki sayiya en yakin çift sayiyi verir.  $=CIFT(1)$  isleminin sonucu = 1 dir.

#### **DAMGA Fonksiyonu**

Bilgisayarin karakter kümesindeki kod numarasiyla belirtilen sayiyi verir.(1-255 arasi bir kod yazilabilir)  $=$ DAMGA(165) Isleminin sonucu = "\"

#### **EMETINSE Fonksiyonu**

Belirtilen basvuru adresindeki deger metinse "DOGRU" degilse "YA NLIS" degerini verir  $=$ EMETINSE(A1) A1 hücresi içerisinde sayisal bir deger varsa YANLIS degerini verir.

**KAREKÖK Fonksiyonu** Belirtilen sayinin karekökünü verir  $=$ KAREKÖK(A1) A1 hücresindeki degerin karekökünü verir  $=$ KAREKÖK(16) Islem sonucu  $=$  4 olur.

#### **PI Fonksiyonu**

Pi sayisini verir

 $=$ PI() Isleminin sonucu = 3,141592654 olur.

## **COS Fonksiyonu**

Bir açinin Kosinüsünü verir.

Kullanim Sekli =COS(Sayi)

Örnek  $=$ COS(A1) A1 Hücresindeki sayisal degerin kosinüsünü verir.  $=$ COS(90) Isleminin sonucu= -0,44807 Olur.

**SIN Fonksiyonu** Bir açinin sinüsünü verir.

Kullanim Sekli =SIN(Sayi)

Örnek  $=$ SIN(A1) A1 Hücresindeki sayisal degerin sinüsünü verir.

 $=$ SIN(90) Isleminin sonucu= 0,893997 Olur.

**DERECE Fonksiyonu** Radyani dereceye çevirir. =DERECE(Açi)

**LN fonksiyonu** Bir sayinin dogal logaritmasini verir

Kullanim Sekli =LN(Sayi)

Örnek  $=LN(10)$ Isleminin sonucu = 2,302585 olur.

**LOG Fonksiyonu** Bir sayinin belirtilen tabanda logaritmasini alir.

Kullanim Sekli LOG(sayi;taban) Örnek  $=$ LOG $(20;10)$ Isleminin sonucu= 1,30103 olur. Bu örnekte 20 sayisinin 10 tabanina göre logaritmasi alinmistir.

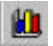

# **GRAFIK OLUSTURMA**

Excel'de sayisal verilerden olusan bir tablonun sayisal verilerin artis-azalisini görmek için grafik olusturulabilir.

Bir tablo ile ilgili grafik hazirlanirken su asamalar takip edilir :

Tablonun üzerinde grafigini olusturacagimiz bölüm seçilir. Resim 5.11 (Tablonun X ve Y eksenlerini tanitan etiketler de seçilmelidir.)

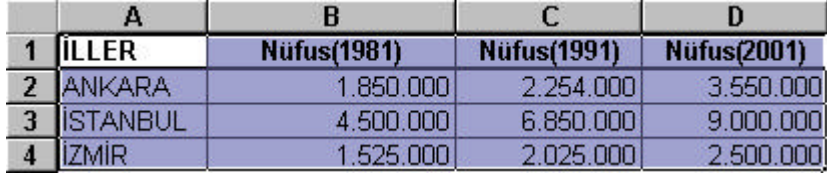

**Resim 5. 11**

Ekle menüsünden **Grafik** seçenegine veya Standart araç çubugundan **Grafik Sihirbazi** dügmesine basilir.

Grafik sihirbazi 4 adimda bize grafigi olusturmamiza yardim eder.

Ilk adimda grafigin türü seçilir. Resim 5.12

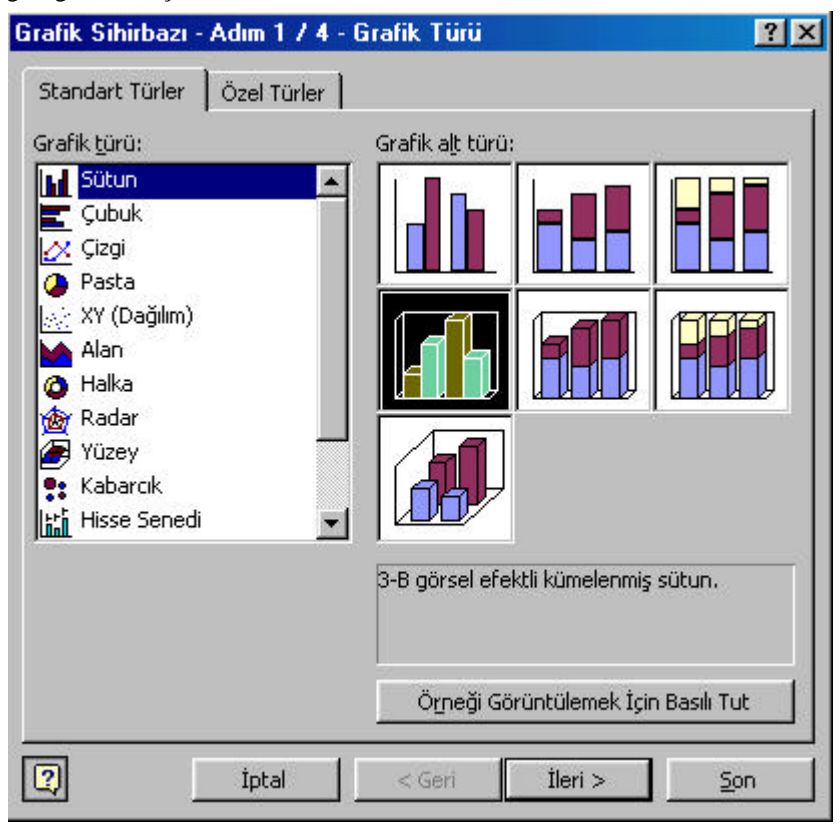

#### **Resim 5. 12**

Ikinci adimda tablo içinden seçtiginiz alani Veri araligi olarak görürsünüz. Burada bir degisiklik yapmaya gerek yoktur.Resim 5.13

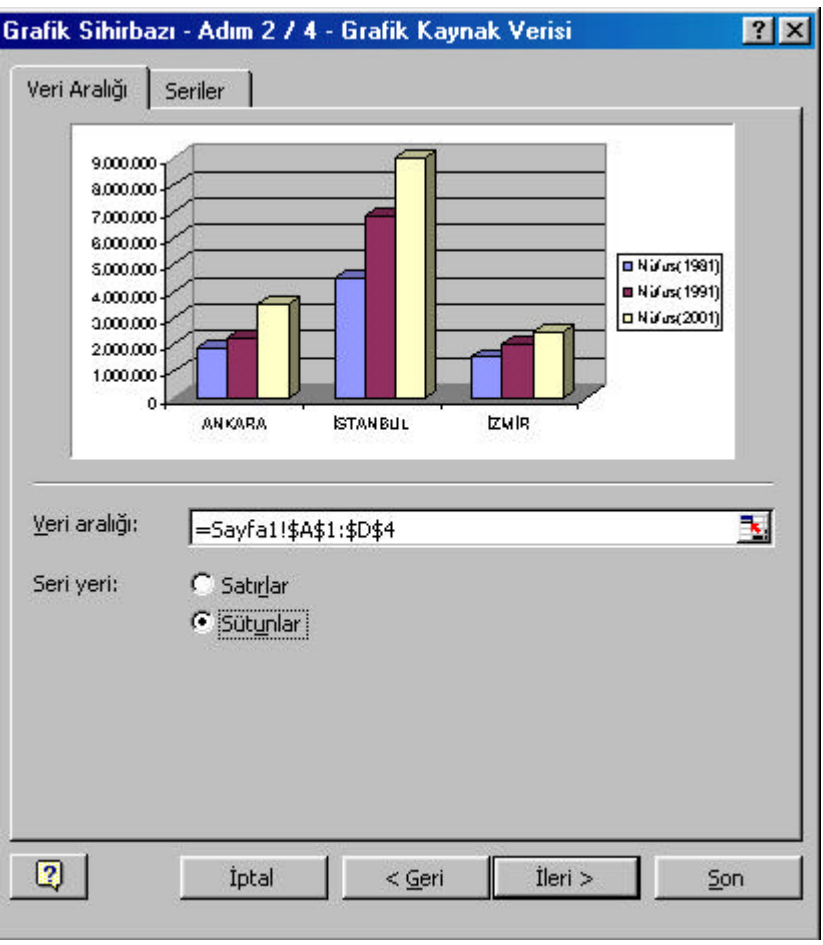

**Resim 5. 13**

Üçüncü adimda grafik ile ilgili seçenekler degistirilebilir. Bu seçenekler grafik basliklari, eksenler, klavuz çizgileri, gösterge, veri etiketleri ve veri tablosu bölümlerinde ayri ayri bulunur. Resim 5.14

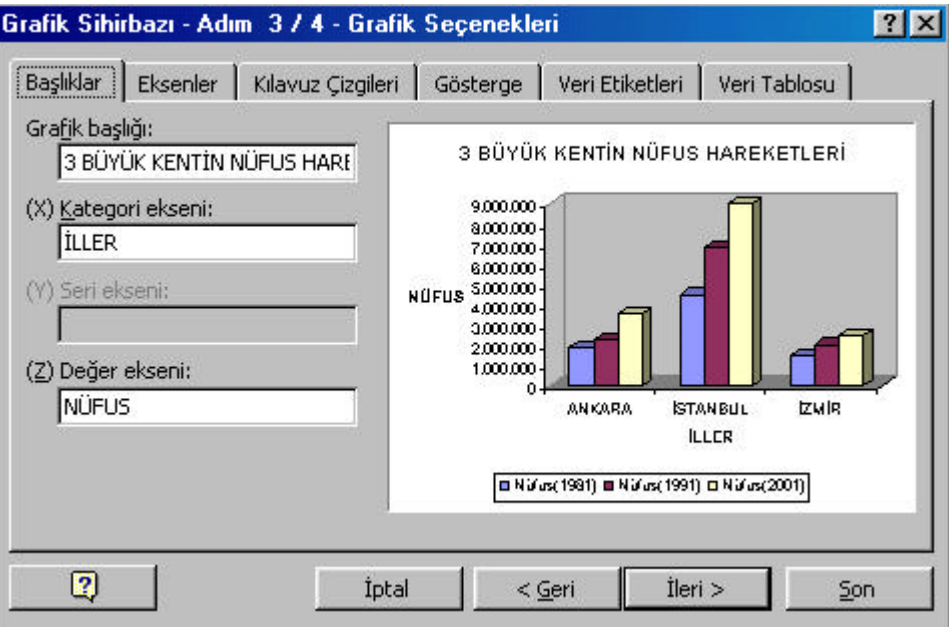

# **Resim 5. 14**

Dördünce adimda grafigin nerede olusturulacagi seçilir. Bunlardan ilki grafigin ayri bir çalisma sayfasinda olusturulmasi, ikincisi grafigin tablonun bulundugu ayni çalisma sayfasinda olusturulmasi seçenekleridir. Resim 5.15

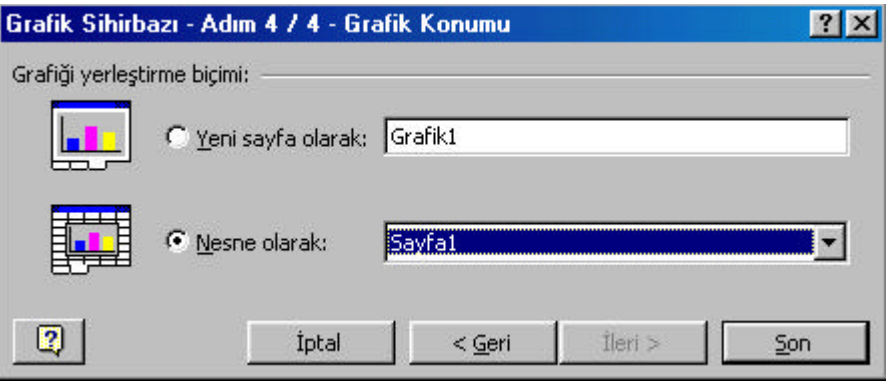

**Resim 5. 15**

Grafigi olusturduktan sonra da grafigin birçok özelligini degistirebiliriz. Bunun için grafigin üzerinde farenin sag tusuna basip, **grafik seçenekleri** bölümüne girebilir. Buradan grafik seçeneklerini degistirebiliriz. Ayrica yine grafik üzerinde farenin sag tusuna basip **grafik türü** seçenegine girerek grafigin türünü degistirebiliriz. 3B görünüm degisikligi yapabilir, zemin dolgulari olusturabilir, klavuz çizgiler ekleyip kaldirabiliriz.

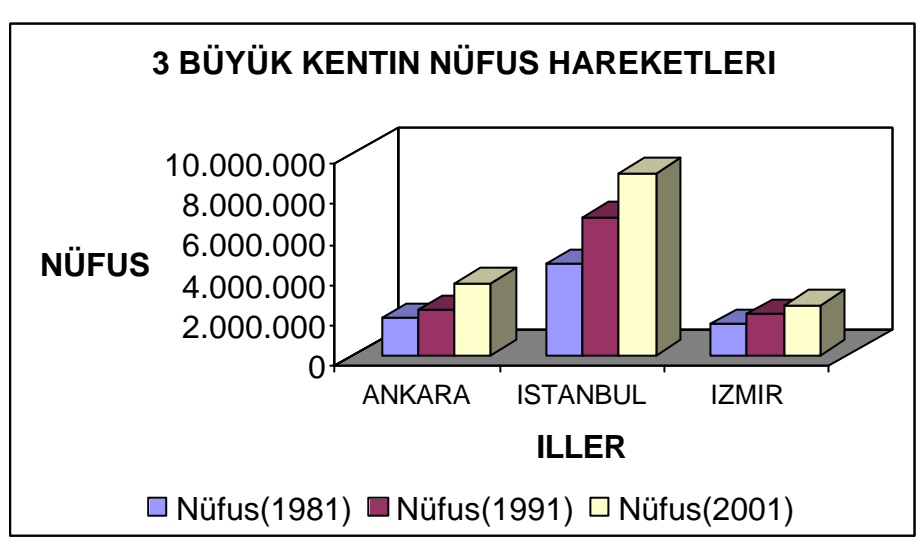

**Resim 5. 16**

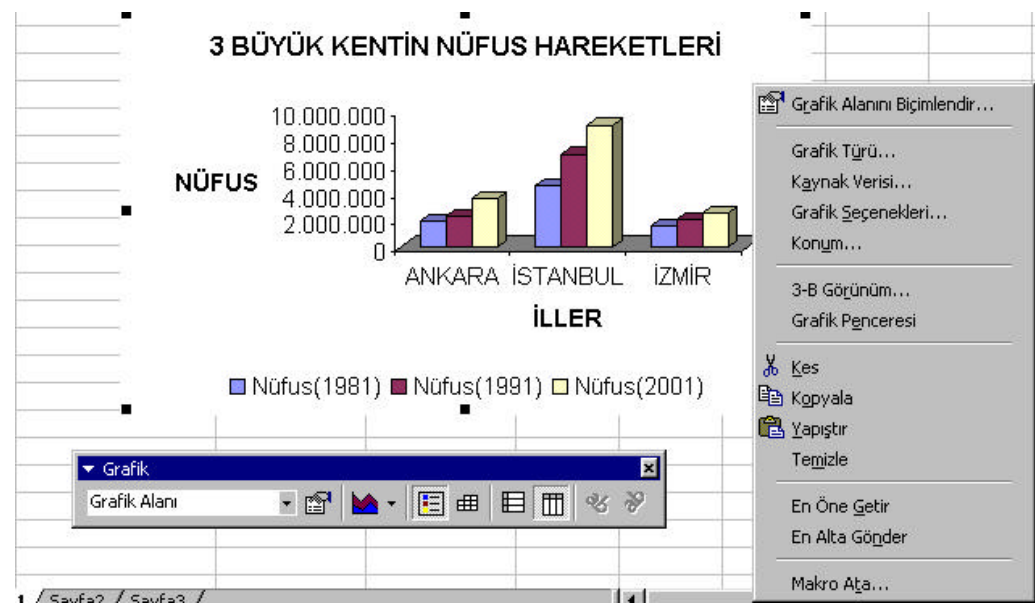

**Resim 5. 17**

Grafiginizin üzerinde farenin sag dügmesine tikladiginizda açilan menüden grafik üzerinde yapabileceginiz islemleri görebilirsiniz

**Grafik Alanini Biçimlendir:** Desen, kenarlik, yazi tipi, boyutu ve özellikler üzerinde düzenlemeler yapilabilir.

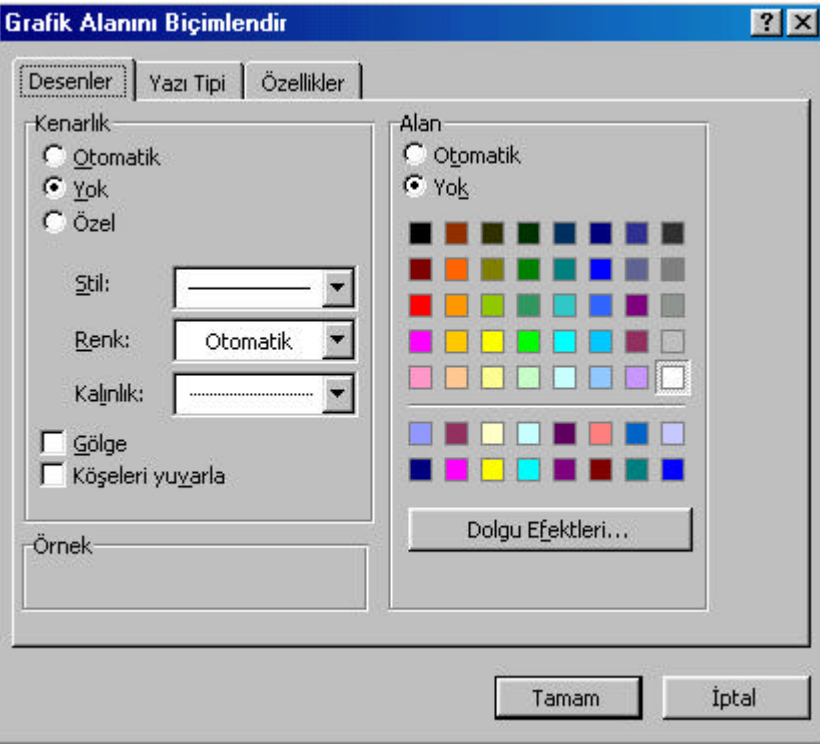

**Resim 5. 18**

**Grafik Türü:** Bu seçenekle baska bir grafik türü seçilebilir. Excel çok sayida degisik grafik türünü bünyesinde barindirir.

Excel Grafik çesitleri açisindan oldukça zengindir.

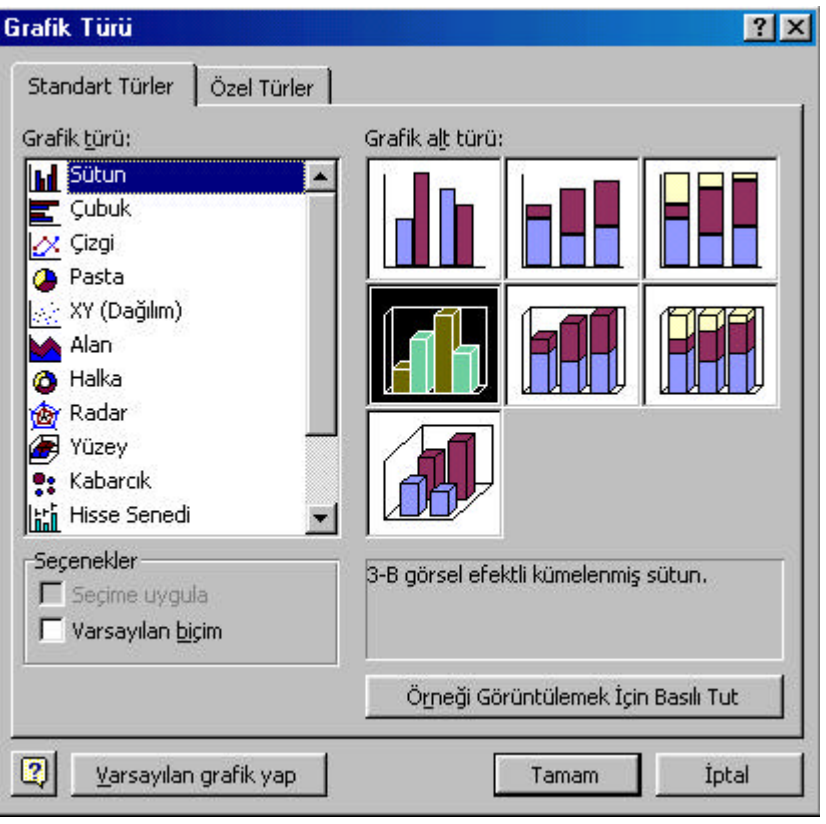

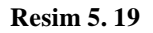

*Kaynak Verisi:* Veriler üzerinde yeni düzenlemeler yapilmasini saglar.

*Grafik Seçenekleri:* Basliklar, veri etiketleri, kilavuz çizgiler, göstergeler ve veri tablosu üzerinde islem yapmayi saglayan menüdür.

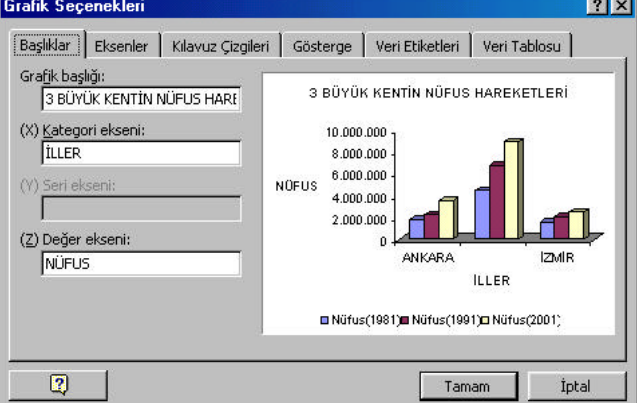

**Resim 5. 20**

*Konum:* Grafigin konumunun degistirilmesini saglar (Yeni bir sayfa olarak veya nesne olarak veri sayfasi üzerine konumlandirma)

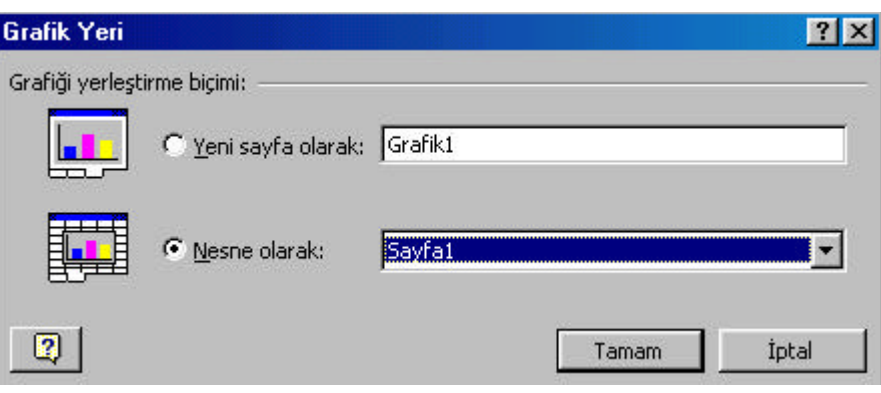

**Resim 5. 21**

*3-B Görünüm:* Grafiginiz 3 boyutlu ise grafiginizin görünümünde düzenlemeler yapilmasini saglar.

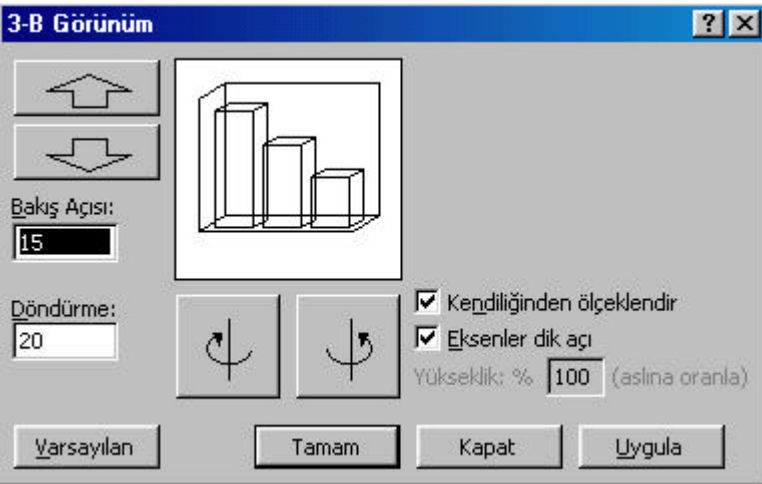

**Resim 5. 22**

*Grafik Sayfasi:* Grafiginizin kontrollü bir yapida bagimsiz bir pencere gibi görüntülenmesini saglar.

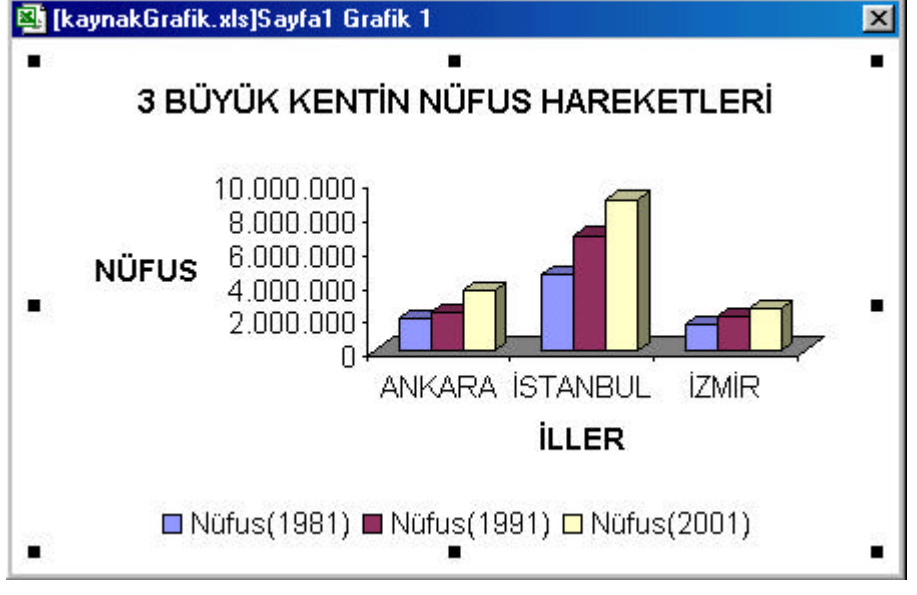

**Resim 5. 23**

Makro Ata: Grafiginize bir makro atamanizi saglar. Bu Pencere içerisinde yeni dügmesini tiklayin açilan pencereye

Sub Grafik1\_Tiklat ()

.... ....

End Sub

Beep (Grafigin üzerine gelinerek farenin sol dügmesiyle tiklayinca beep sesi üretir) komutu yerlestirin pencereleri kapatarak Excel ortamina dönün. Grafiginizin üzerinde farenin sol dügmesine basin.

Sub Grafik1\_Tiklat () beep End Sub

Asagidaki seçenekte ise bir mesaj kutusu görüntülenir ve "Bu bir grafiktir" ibaresi bu kutusunun içerisinde görüntülenir. Resim 5.26

Sub Grafik1\_Tiklat () Msgbox " Bu bir grafiktir", vbInformation End Sub

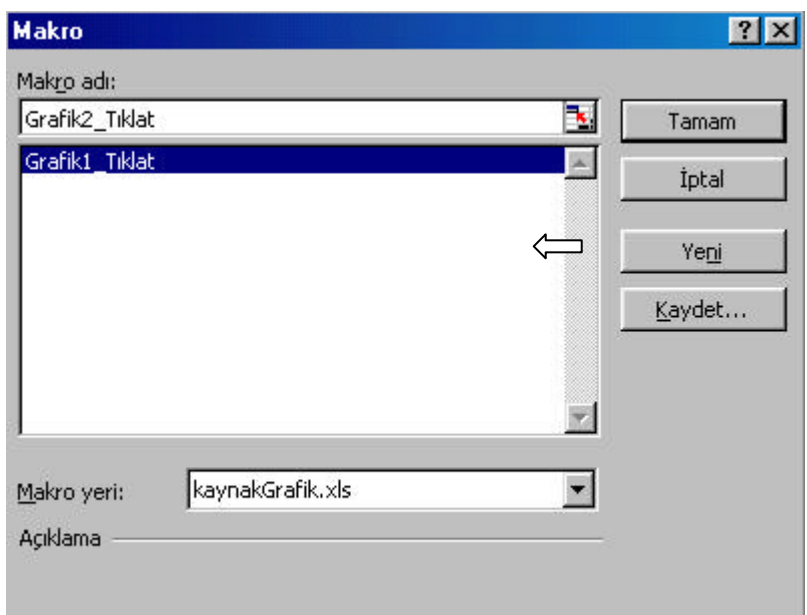

**Resim 5. 24**

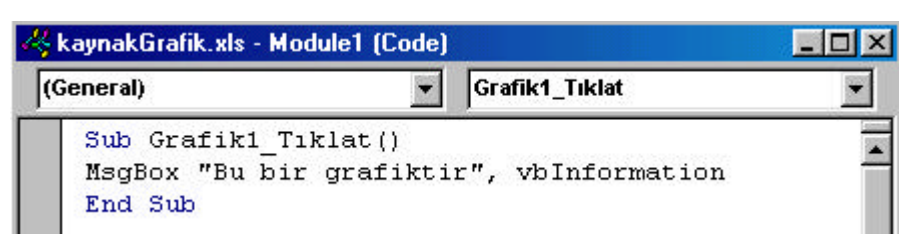

**Resim 5. 25**

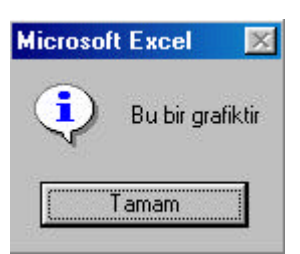

**Resim 5. 26**

Üç kademede bir makro yapilmis ve grafiginize atanmis oldu ancak sunu unutmamaliyiz ki makrolar ileri uygulamalardir ve programlama dili bilgisi gerektirir.

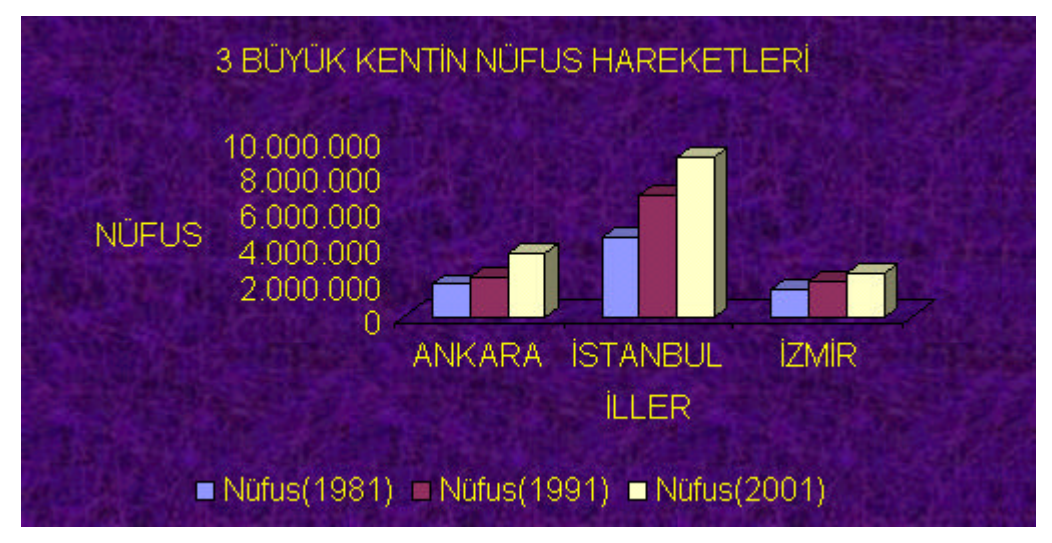

**Resim 5. 27**

Grafigimizi istegimize göre Excel'in bize sundugu imkanlari kullanarak düzenleyebiliriz. Resim 5.27 de Grafigin bu düzenlemeler kullanilarak olusturulmus bir halidir.

#### ÖRNEK UYGULAMA

Simdi Bir sinifin notlarini girerek ORTALAMALARI hesaplattiralim ve SONUÇ kisminda ise mantiksal sinama yaptirarak sonucu Excel'e yazdiralim.Resim 5.28 de oldugu gibi ortalamalarin oldugu sütun (G) ve Sonuçlarin oldugu sütun (H) sütunu hariç diger verileri kendimiz girelim.

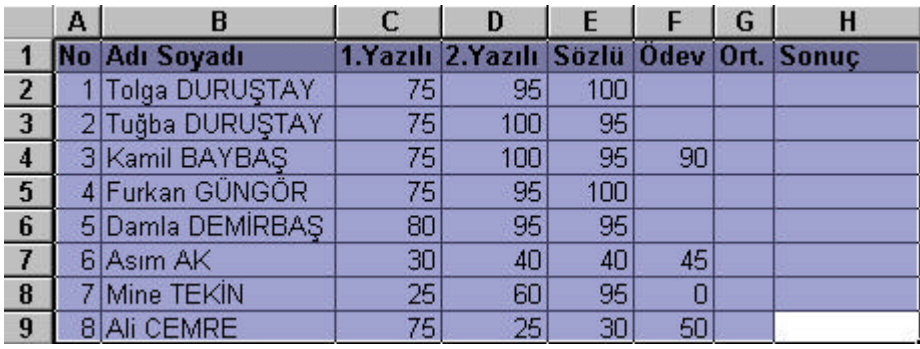

## **Resim 5. 28**

Sonra G2 hücresini tiklayin ve bu hücreye asagidaki formülü girin ve Enter tusuna basin bu hücreye 1 nolu ögrencinin not ortalamasi alinmis olacaktir. Ayrica sayilar yuvarlanarak ondaliklar sifirlanir. **=YUVARLA((ORTALAMA(C2:F2));0)** 

Daha sonra bu hücre alt hücrelere kopyalanir diger ögrencilerinde not ortalamalari kendi hizalarindaki ortalama hücrelerine islenmis olur.

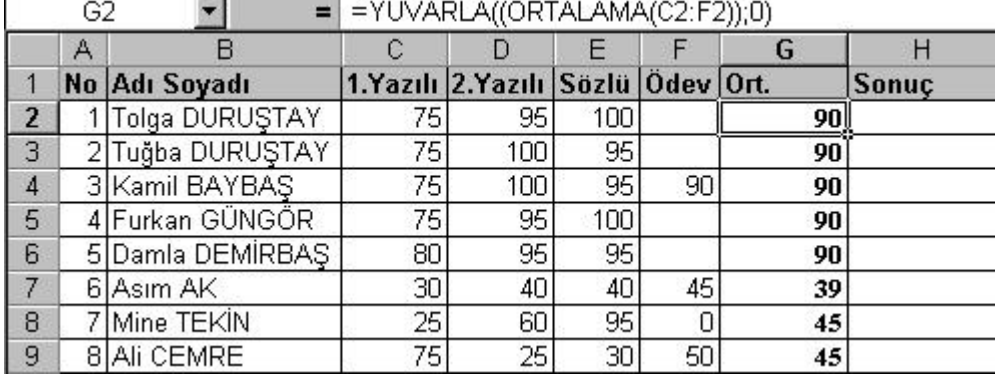

# **Resim 5. 29**

Simdi son islemi yapalim SONUÇ bölümüne H2 hücresine asagidaki formülü girelim **=EGER(G2>=44,45;"BASARILI";"BASARISIZ")**

Bu Formül sonucuna göre Ortalamalarin bulundugu hücre kontrol edilmis ve mantiksal sinama yapilmistir. Ortalamalarin bulundugu hücre 44,45 sayisindan büyük veya esitse H2 hücresine BASARILI yoksa BASARISIZ yazilmasi istenmistir. Simdi H2 hücresi kopyalanmali ve diger ögrencilerin sonuç hanelerine yapistirilmalidir. Sonuç Resim 5.30'daki gibidir.

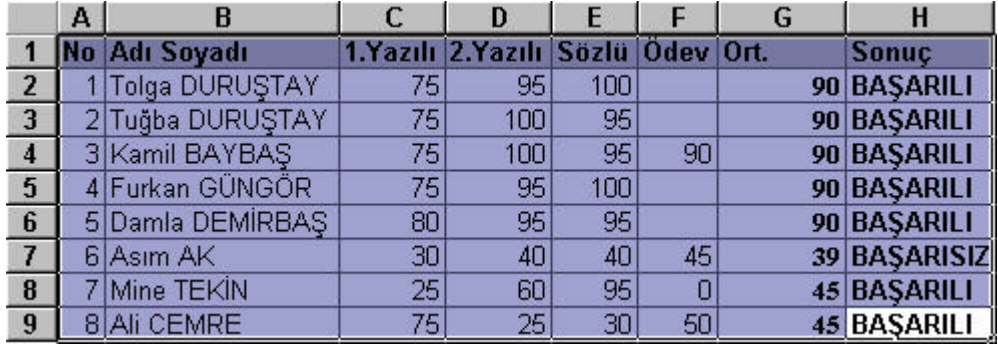

## **Resim 5. 30**

Excel'in veri menüsünü kullanarak küçük bir veritabani olusturarak sorgulamalar yapalim. Öncelikle veri alani fare yardimi ile seçin, Excel'in menü çubugu üzerindeki Veri menüsünü tiklayin, açilan alt menüden Otomatik süz seçenegini tikladiginizda seçili alan artik verileri süzülmüs (verileri guruplandirilmis) bir alan haline gelmistir. Bunun sagladigi avantajlari ve kullanim amacini inceleyelim.

Bu alanda süzülmüs verilere sorgular uygulayarak istedigimiz veri veya veri gruplarini seçebilir bunlar üzerinde islemler yapabiliriz. Örnegin; sadece Adi "A"ile baslayanlari sorgulayarak görüntüleyebilir veya not ortalamasi 50 ve üzeri olanlari isteyebiliriz. Yalnizca "BASARILI" olanlari görüntüleyebilir ve daha pek çok sorgulama yaparak süzülmüs verileri amacimiza uygun olarak kullanabiliriz.

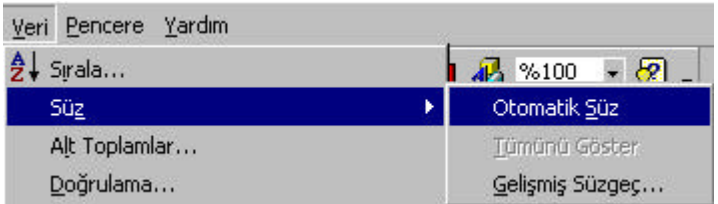

## **Resim 5. 31**

Süzme islemi sonrasi baslik alanlari açilir dügmelere dönüsür görünüm Resim 5.32'deki gibidir.

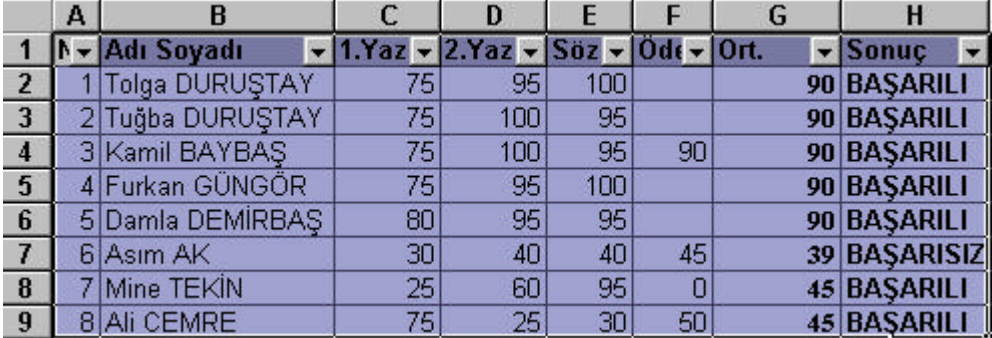

# **Resim 5.32**

 Açilir dügmeler tiklanarak o alandaki hazir kriterlere ulasilir veya özel seçenegi ile daha detayli sorgulamalar yapilabilir.

G  $H$  $\mathbf{S}$ Sonuc  $(Tüm@)$  $(1k 10...)$  $(Özel...)$ BAŞARILI BAŞARISIZ 90 BAŞARILI 39 BAŞARISIZ 45 BASARILI

45 BAŞARILI

Simdi **sonuç** sütununu tiklayalim Resim 5.33'de gördügünüz gibi bir menü penceresi açilacaktir buradaki "BASARILI" seçenegi tiklanirsa Sadece basarili ögrenciler görüntülenir, "BASARISIZ" seçenegi tiklanirsa basarisiz ögrenciler görüntülenir.

Her iki seçenek seçildiginde Excel sorgulamanin bu alan üzerinde yapildigini size bildirmemek amaci ile o alani siyahtan maviye çevirir. (Resim 5.34 ) Bütün verilere ulasabilmek için yine sorgulama yapilan bu alan tiklatilarak açilan menüden ilk sirada yer alan (Tümü) seçenegi tiklaninca tüm verilere ulasilabilir.

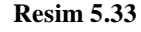

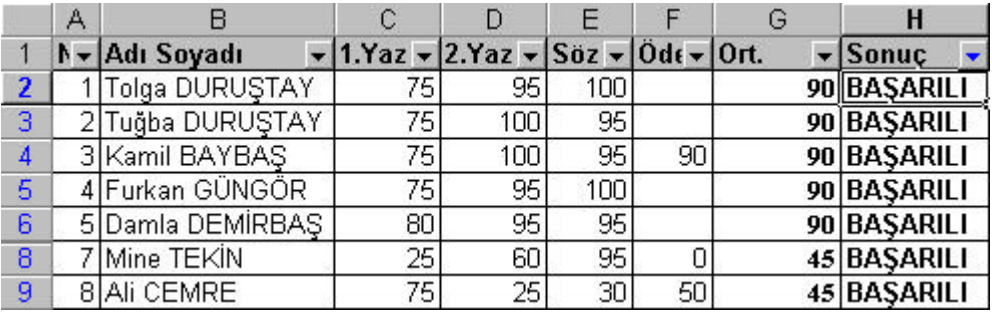

## **Resim 5. 34**

Simdide Özel birkaç sorgulama yaptiralim. Resim 5.35'te görüldügü gibi Ortalama sütunu üzerindeki açilir dügmeyi tiklayin (Özel) seçenegini tiklayin.

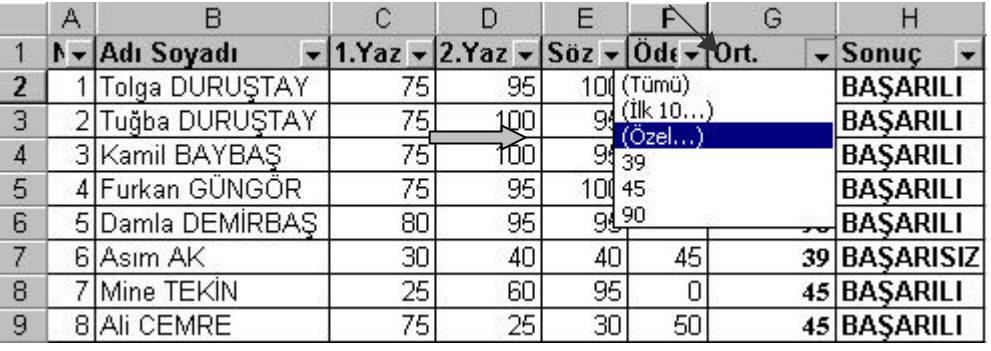

# **Resim 5. 34**

Islem sonucunda Resim 5.36'daki menü penceresi açilacaktir.

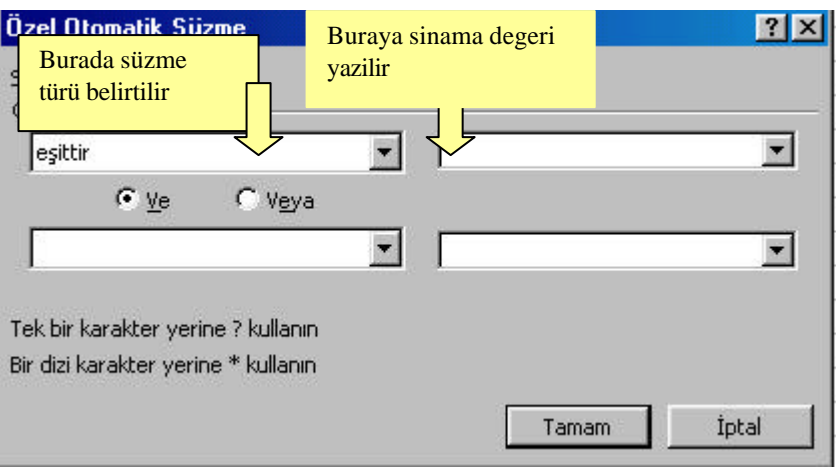

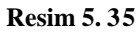

Bu menü içerinde süzme ölçütü ve süzme için kriter deger belirtilir. Ortalama alaninda 44,45' ten büyük veya esit degerleri belirtin ve Tamam dügmesini tiklayin. Resim 5.37

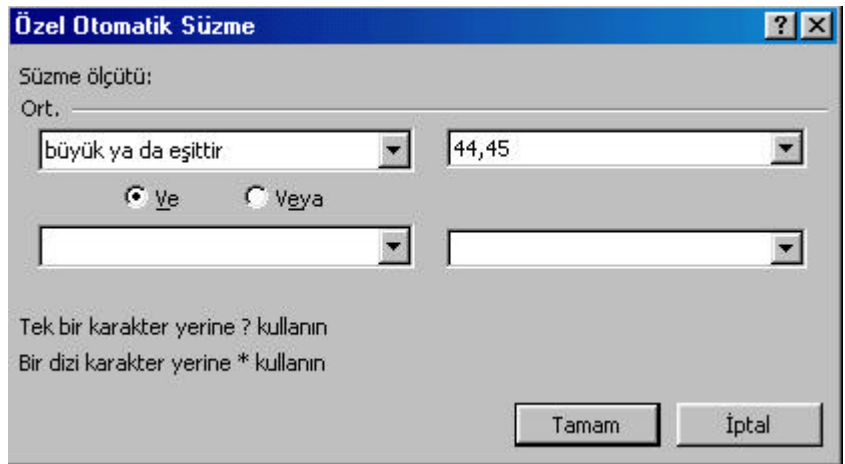

**Resim 5. 36**

Yapilan bu süzme isleminin sonucu asagidaki gibidir. (Resim 5.38)

|   | Α | R                |                                                                              |     |     |    |             |
|---|---|------------------|------------------------------------------------------------------------------|-----|-----|----|-------------|
|   |   | N - Adı Soyadı   | $\sqrt{1.Yaz}$ $\sqrt{2.Yaz}$ $\sqrt{Saz}$ $\sqrt{0}d\epsilon$ $\sqrt{0}r$ . |     |     |    | - Sonuç     |
| 2 |   | Tolga DURUSTAY   | 75,                                                                          | 95  | 100 |    | 90 BASARILI |
| З |   | 2 Tuğba DURUŞTAY | 75                                                                           | 100 | 95  |    | 90 BAŞARILI |
| 4 |   | 3 Kamil BAYBAŞ   | 75                                                                           | 100 | 95  | 90 | 90 BASARILI |
| 5 |   | 4 Furkan GÜNGÖR  | 75                                                                           | 95  | 100 |    | 90 BASARILI |
| 6 |   | 5 Damla DEMIRBAS | 80                                                                           | 95  | 95  |    | 90 BASARILI |
| 8 |   | Mine TEKIN       | 25 <sub>h</sub>                                                              | 60) | 95  |    | 45 BASARILI |
| 9 |   | 8 Ali CEMRE      | 75 <sub>1</sub>                                                              | 25) | 30  | 50 | 45 BASARILI |

**Resim 5.37**